# IF: J-31628759-5

# **AMP 7000-FD-D** Guía de uso

**(DUALBAND + WIFI + 3G)**

## ¿Cómo realizar la **descarga de parámetros?**

- 1 Prenda el equipo y presione la tecla ENTER.
- 2 Introduzca su clave de comercio Escriba 9 veces 0 (EJEMPLO: 000000000).
- 3 Presione MENÚ.
- 4 Busque en las opciones ADMIN COMERCIO.

5 - Introduzca nuevamente su clave comercio Escriba 9 veces 0 (EJEMPLO: 000000000).

- 6 Seleccione la opción PARÁMETROS DESCARGAR.
- 7 Eliga la opción TMS.

8 - Espere el mensaje "CONECTADO A TMS" y presione ENTER.

9 - Una vez descaragada la información, EL EQUIPO SE REINICIARA AUTOMÁTICAMENTE.

10 - Recuerde que ahora su clave será el número del RIF de su empresa (EJEMPLO: 406642096).

# ¿Cómo realizar el **informe de configuración?**

1 - Prenda el equipo y presione la tecla ENTER.

2 - Introduzca su clave de comercio la cuál es tu RIF (EJEMPLO: 406642096).

- 3 Presione MENÚ.
- 4 Busque en las opciones REPORTES.
- 5 Seleccione la opción INFORME DE CONFIGURACIÓN.
- 6 Podrá visualizar la información de su comercio.

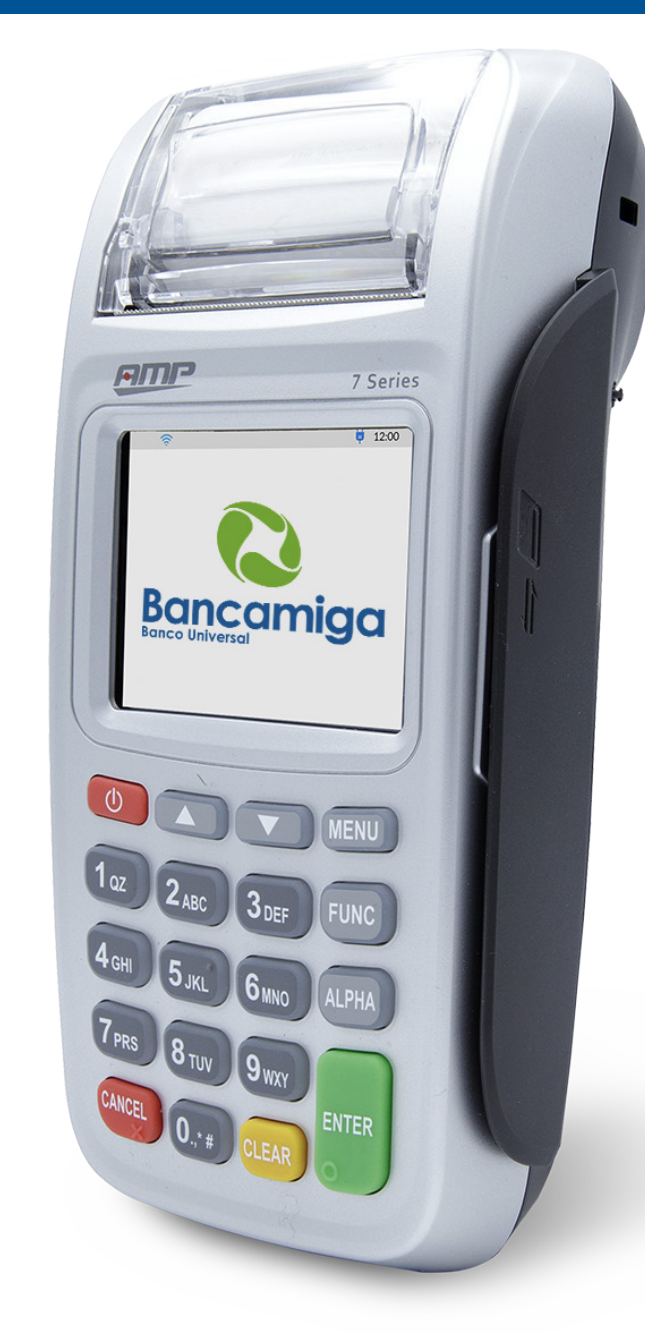

### ¿Cómo hacer una prueba de **comunicación?**

1 - Prenda el equipo y presione la tecla ENTER.

2 - Introduzca su clave de comercio la cuál es tu RIF (EJEMPLO: 406642096).

3 - Presione la tecla FUNC.

# **AMP 7000-FD-D** Guía de uso

# **(DUALBAND + WIFI + 3G)**

#### ¿Pasos para realizar el **cambio de SIM?**

1 - Prenda el equipo y presione la tecla **ENTER.**

**2 -** Introduzca su clave de comercio la cuál es tu RIF (EJEMPLO: 406642096).

- **3 -** Presione MENÚ.
- **4** Busque en las opciones **ADMIN COMERCIO.**

**5 -** Introduzca su clave de comercio la cuál es tu RIF (EJEMPLO: 406642096).

- **6 -** Seleccione la opción **COMUNICACIÓN.**
- **7 -** Seleccione la opción **GPRS.**

**8 -** Seleccione el **SIM con el cual desea realizar la conexión entre las operadoras disponible.**

#### Pasos para realizar una **compra**

**1 -** Prenda el equipo y presione la tecla **ENTER.**

**2 -** Introduzca su clave de comercio Escriba 9 veces 0 **(EJEMPLO: 000000000).**

- **3** Presione la tecla **ENTER.**
- **4** Busque en las opciones **COMPRA.**

**5 -** Introduzca la cédula de identidad y presione la tecla **ENTER.**

- **6** Introduzca el monto y presione la tecla **ENTER.**
- **7** Confirme el monto y presione la tecla **ENTER.**
- **8 -** Inserte la tarjeta.
- **9 -** Seleccione el tipo de cuenta.
- **10 -** Introduzca la clave.

#### Pasos para configurar **la conexión WIFI**

**1 -** Prenda el equipo y presione la tecla **ENTER.**

**2 -** Introduzca su clave de comercio la cuál es tu RIF (EJEMPLO: 406642096).

- **3 -** Presione **MENÚ.**
- **4** Busque en las opciones **ADMIN COMERCIO.**

**5 -** Introduzca nuevamente su clave comercio la cuál es tu RIF (EJEMPLO: 406642096).

- **6** Seleccione la opción **COMUNICACIÓN.**
- **7** Seleccione la opción **WIFI.**
- **8 -** Presione la tecla **ENTER.**
- **9** Seleccione la red.
- **10 -** Introduzca la clave.

Para introducir las letras en la clave Wifi: **Presione el número y la tecla ALPHA tantas veces sea necesario.**

#### ¿Cómo anular **una compra?**

**1 -** Prenda el equipo y presione la tecla **ENTER.**

**2 -** Introduzca su clave de comercio la cuál es tu RIF (EJEMPLO: 406642096).

- **3** Presione la tecla **ENTER.**
- **4** Busque en las opciones **ANULACIÓN.**

**5 -** Introduzca nuevamente su clave comercio RIF (EJEMPLO: 406642096).

6 - Seleccione la opción de su preferencia.

# **AMP 7000-FD-D** Guía de uso

**(DUALBAND + WIFI + 3G)**

### ¿Cómo generar un **cierre de Lote?**

**1 -** Prenda el equipo y presione la tecla **ENTER.**

**2 -** Introduzca su clave de comercio la cuál es tu RIF (EJEMPLO: 406642096).

- **3 -** Presione **MENÚ.**
- **4** Busque en las opciones **TRANSACCIÓN.**
- **5** Seleccione la opción **CIERRE.**
- **6** Presione la tecla **ENTER.**

#### Conexión de Cable **Red local**

**1 -** Prenda el equipo y presione la tecla **ENTER.**

**2 -** Introduzca su clave de comercio la cuál es tu RIF **(EJEMPLO: 406642096).**

- **3** Presione la tecla **MENÚ.**
- **4 -** Busque en las opciones **AJUSTES.**

**5 -** Introduzca su clave de comercio la cuál es tu RIF **(EJEMPLO: 406642096).**

**6 -** Busque la opción **COMUNICACIÓN.**

**7 -** Presione la opción **CONFIGURACIÓN DE LA COMUNICACIÓN.** 

**8 -** Seleccionar el **MEDIO IP.** 

### **Puertos**

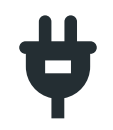

**Power:** El sistema de carga se encuentra localizado en la parte trasera del dispositivo.

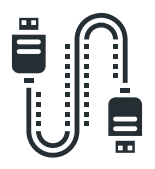

**LAN:** Equipo que permite la conexión y comunicación de dos o más ordenadores para compartir datos entre sí, localizado en la parte trasera del dispositivo

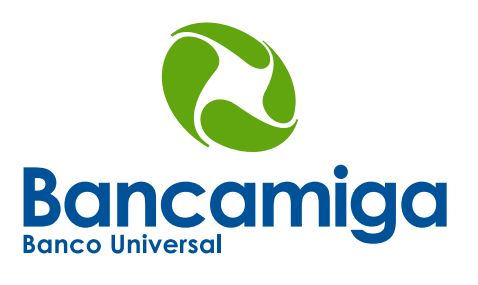

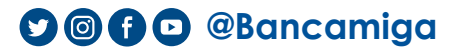

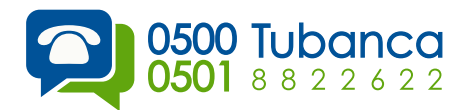

www.**bancamiga**.com